How to create and approve Service Center Vouchers

**Step 1:** Login to People soft through <u>http://uonline.uhd.edu/?q=1u</u>

# University of Houston System

|   | User ID (User ID is your 7-digit ID Number)                       | ) |
|---|-------------------------------------------------------------------|---|
|   | Password                                                          |   |
|   | Sign In                                                           |   |
|   | Reset Password   Request My User ID<br>List of supported browsers |   |
| h | University<br>of Houston                                          |   |

Once logged in enter into PeopleSoft Finance Module

Clear Lake

## **UNIVERSITY OF HOUSTON SYSTEM**

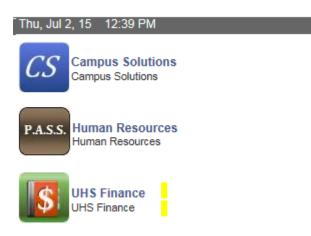

**Step 2:** On the main menu, bring the cursor to Accounts Payable, Vouchers, Add/Update, and then click on Regular Entry.

HOUSTON - VICTORIA

| Favorites 🚽      | Main | Menu 🚽                                                   |          |                          |           |                                   |  |                                |   |            |   |
|------------------|------|----------------------------------------------------------|----------|--------------------------|-----------|-----------------------------------|--|--------------------------------|---|------------|---|
| U STAN           | Sea  | rch Menu:                                                |          |                          |           |                                   |  |                                |   |            |   |
| Staten Fi        |      | Business Processes<br>Custom Reports                     |          | •                        |           |                                   |  |                                |   |            |   |
| Top Menu Featu   | -    | Computer Operations<br>Supplier Contracts                |          | •<br>•                   |           |                                   |  |                                |   | 0 -        |   |
| Journal Worklist |      | Vendors<br>Procurement Contracts                         |          |                          |           |                                   |  |                                | 0 | 0 -        |   |
| No Journals      |      | Purchasing<br>eProcurement                               |          | +<br>+                   |           |                                   |  |                                |   |            |   |
| Payable worklist | _    | Services Procurement                                     |          | •                        |           |                                   |  |                                |   | 0 -        |   |
| Requisition Wor  |      | Accounts Payable<br>Asset Management                     |          | Vouchers                 |           |                                   |  |                                | 0 | 0 <b>v</b> | L |
| No Requisitions  |      | Commitment Control<br>General Ledger<br>SCM Integrations |          | Review Accoun<br>Reports | its Payat | Add/Update<br>Maintain<br>Approve |  | Regular Entry<br>Delete Vouche | r |            |   |
|                  |      | Set Up Financials/Suppl                                  | lv Chair | 1                        |           | Maintenance                       |  | ×.                             |   |            |   |
|                  |      | Tree Manager                                             | ·        | •                        |           |                                   |  |                                |   |            |   |
|                  |      | Reporting Tools                                          |          | •                        |           |                                   |  |                                |   |            |   |
|                  |      | PeopleTools                                              |          | •                        |           |                                   |  |                                |   |            |   |
|                  |      | Change My Password                                       |          |                          |           |                                   |  |                                |   |            |   |
|                  | Ē    | My Personalizations<br>My System Profile                 |          |                          |           |                                   |  |                                |   |            |   |
|                  |      | My Dictionary                                            |          |                          |           |                                   |  |                                |   |            |   |
|                  |      | Return to Portal Hub                                     |          |                          |           |                                   |  |                                |   |            |   |

Step 3: The voucher Add a New Value page is displayed. You can either enter the voucher information or just click on the Add button. Any information that you enter here will be automatically transferred to the voucher invoice information page.

| Eind an Existing Value        | dd a New Value      |
|-------------------------------|---------------------|
|                               |                     |
| Business Unit:                | 00784 🔍             |
| Voucher ID:                   | NEXT                |
| Voucher Style:                | Regular Voucher 🗸 🗸 |
| Short Vendor Name:            | Q                   |
| Vendor ID:                    | Q                   |
| Vendor Location:              | Q                   |
| Address Sequence Number:      | 0 🔍                 |
| Invoice Number:               | Test                |
| Invoice Date:                 | 31                  |
| Gross Invoice Amount:         | 0.00                |
| Estimated No. of Invoice Line | s: 2                |

Add

The minimum number of invoice lines in an SC Voucher is 2. Debit and credit voucher accounting lines are recorded when creating a local SC Voucher. A debit is recorded to the

cost center of the department purchasing services from the Service Center and a credit is recorded to the Service Center's cost center which is listed in the vendor address.

**Step 4:** The voucher information page is now displayed. The following information must be entered at this time:

Vendor ID Vendor Name Vendor Location Vendor Address Invoice No

| Invoice Information                                                    | UHS Data Line                   | ayments       | Voucher Attributes                               | Documen   | ts Approval Log                     |        |   |                 |
|------------------------------------------------------------------------|---------------------------------|---------------|--------------------------------------------------|-----------|-------------------------------------|--------|---|-----------------|
| Business Unit:<br>Voucher ID:<br>Voucher Style:                        | 00784<br>NEXT<br>Regular Vouche | r             | Invoice No:<br>Invoice Date:<br>Accounting Date: |           | 07/10/2015                          | N      |   | Action:         |
| Vendor ID:<br>ShortName:<br>Location:<br>*Address:                     |                                 | Q<br>Q        |                                                  |           |                                     |        |   | Comments(0)     |
| Advanced Vendor Sear<br>Control Group:<br>Invoice Lines:<br>*Currency: | rch                             | 0.00<br>USD Q | *Pay Terms:<br>Basis Date Type:<br>Pay Schedule: | Ţ         | 30<br>Inv Date<br>Other Non Transpo | Net 30 | ~ | Calc Basis Date |
| Total:                                                                 |                                 | 0.00          | Copy From Sour                                   | ce Docume | nt                                  |        |   |                 |
| שהפופוונפ.                                                             | Calculate                       |               | PO Unit:<br>PO Number:<br>Copy From:             |           | None                                | Q<br>Q | ~ | Copy PO<br>Go   |

Step 5: Click on "Calc Basis Date" (see the red arrow indicated in step 4) in the invoice information page and enter the four dates that are required to calculate the payment basis date. Click on the Calculate button below, and then click on "Back to Invoice" to go back to the invoice information page.

#### **Date Calculation**

| Back to Invoice         |                            |    |
|-------------------------|----------------------------|----|
| Date Calculation Basis: | Prompt Pay Basis           | *  |
| Fed Pymnt Basis Date:   | 11/05/2012                 |    |
| Invoice Receipt Date:   | 11/05/2012                 | 31 |
| Invoice Date:           | 11/01/2012                 | 31 |
| Goods Receipt Date:     | 11/01/2012                 | 31 |
| Acceptance Date:        | 11/01/2012                 | 31 |
| Project Service Dates   |                            |    |
|                         | Edit Project Service Dates |    |
| Performance Start Date: |                            | 31 |
| Performance End Date:   |                            | 31 |
| Cancel Calculate        |                            |    |

Step 6: Click on "Comment" in the invoice information page (see the red arrow indicated in Step 4) and enter the purpose/benefit for the expenditure. Then click on OK.

## Voucher Comments

| oucher Comment<br>Old Comment: |                                                                                    |                                  |
|--------------------------------|------------------------------------------------------------------------------------|----------------------------------|
|                                |                                                                                    |                                  |
|                                |                                                                                    |                                  |
| Comment:                       |                                                                                    |                                  |
|                                | d note pads to be used in the Dean's business office. T<br>ffice daily operations. | The office supplies are required |
|                                |                                                                                    |                                  |
|                                |                                                                                    |                                  |
|                                |                                                                                    |                                  |
|                                |                                                                                    |                                  |

### Step 7: For each voucher accounting line:

- 1. Enter the speed type in the **SpeedChart** field or cost center and account of the department purchasing services from the Service Center. (Debit)
- Enter the speed type in the SpeedChart field or cost center and account listed on vendor's address for the SC Vendor. (Credit)
- 3. Enter the Line Amount and Description on the Invoice Line

| Invoice Lines                                                    |                                    |                                                    |          |         |              | Find   \         | /iew All First | 🔳 1-2 of 2 🕨 Last  |
|------------------------------------------------------------------|------------------------------------|----------------------------------------------------|----------|---------|--------------|------------------|----------------|--------------------|
| Line:<br>*Distribute by:<br>Ship To:<br>SpeedChart:<br>Calculate | 1<br>Amount                        | Item:<br>Unit Price:<br>Line Amoun<br>Description: |          |         | Quai         |                  | Q<br><br>One   | 🛨 📼                |
| ✓ Distribution Lines                                             |                                    |                                                    |          |         | Personalize  | Find   View All  | 🕗 i 🛗 🛛 Firs   | st 🔳 1 of 1 🕨 Last |
| GL Chart Exchange                                                | e Rate <u>S</u> tatistics <u>A</u> | ssets                                              |          |         | T CISONAIL20 | I mail new varia | -              |                    |
| Copy<br>Down Line                                                | Merchandise Amt                    | Quantity                                           | *GL Unit | Account | Fund         | Dept             | Program        | Project            |
| ÷. =                                                             | 1 10.00                            |                                                    | 00784    | 53900   | 2 0          |                  | 2              | 2 0                |
|                                                                  |                                    |                                                    | <        |         |              |                  |                | >                  |
| Line:<br>*Distribute by:<br>Ship To:<br>SpeedChart:<br>Calculate | 4<br>Amount                        | Item:<br>Unit Price:<br>Line Amoun<br>Description: |          |         | Quai         |                  | Q<br><br>One   | + -                |
|                                                                  |                                    |                                                    |          |         | Personalize  | Find   View All  | 🗷 I 🔠 🛛 Firs   | st 🔳 1 of 1 🕨 Last |
| GL Chart Exchange                                                | e Rate <u>S</u> tatistics <u>A</u> | ssets 💷                                            |          |         |              | I mar non art.   | 1 - 110        |                    |
| Copy<br>Down Line                                                | Merchandise Amt                    | Quantity *                                         | GL Unit  | Account | Fund         | Dept             | Program        | Project Bu         |
| •                                                                | 1 -10.00                           | 4                                                  | 00784 🔍  | 55000 🔍 | Q            | Q                | Q              | Q [                |
|                                                                  |                                    |                                                    | <        |         |              |                  |                | >                  |

Verify the sum of all debits and credits equal zero in the **Total** field

| Advanced Vendor Searc | <u>h</u>                                                                   |                  |                                       |         |
|-----------------------|----------------------------------------------------------------------------|------------------|---------------------------------------|---------|
| Control Group:        | Q                                                                          | *Pay Terms:      | 00                                    | Due Now |
| Invoice Lines:        | 0.00                                                                       | Basis Date Type: | Inv Date                              |         |
| Currency:             | USD 🔍                                                                      | Pay Schedule:    | Other Non Transportatio               | n       |
| Total:                | 0.00                                                                       |                  |                                       |         |
| to save the           | e information page is c<br>e voucher. The system<br>the system now display | assigns the vouc | Click on the Save button 「<br>her ID. | Save    |
| Summary Invoice In    | formation UHS Data Line                                                    | Payments Voucher | Attributes Documents Approval         | Log     |

Step 9: In the invoice information page, go to "Action" (upper right corner) and select "Budget Checking" from the drop down box. Then click on the Run button.

| <b>-</b> 000   | ttps://tsprd.my.uh.edu/psp/tsprd_3/EMPC | OVEE/ERP/c/ENC O + 🔒 Universit | ty of Houston [US] (        | 🗧 🧭 Regular Entry | ×                                        |             |
|----------------|-----------------------------------------|--------------------------------|-----------------------------|-------------------|------------------------------------------|-------------|
| 🗴 🕨 Suggested  | (Sites (10) 🔻 🛃 Banner 🚾 Blackboard     | T E Services 🕘 Live Remote Ass | istance 👖 myUHD             | P.A.S.S. 🚺 Remot  | te Assistance 👂 Suggested Sites (10) 💌 🛛 | Suggested S |
| avontes -      | Main Menu - > Accounts Payab            | le = > Vouchers = > Approve    | +> Approve Vi               | oucher > Regular  | Entry                                    |             |
| CONTRACT OF    | HS .                                    |                                |                             |                   |                                          | Home        |
| Summary h      | nvoice Information UHS Data Line        | Eayments Youcher Altributes    | Documents                   | Approval Log      |                                          | New Wir     |
| Business Unit: | 00784<br>00169548                       | Invoice No:<br>Invoice Date:   | UHD- 15-C-398<br>05/22/2015 | 8                 | Action:                                  |             |

When the system asks if you want to wait for the budget checking process to be completed, click on Yes.

| Message                                        |                    | ×   |
|------------------------------------------------|--------------------|-----|
| Do you want to wait for the process to be comp | leted? Voucher wil | lbe |
| displayed after process ends. (7050,54)        |                    |     |
|                                                | Yes                | No  |
|                                                |                    |     |

Step 10: During the budget checking process, the processing icon is displayed. Once it is completed, you will no longer see the icon. Go to the summary page to see the budget checking status.

| Summary                           | Invoice Information | UHS Data Line Payments Vouch                 |  |  |  |  |
|-----------------------------------|---------------------|----------------------------------------------|--|--|--|--|
| Business Un                       | it:                 | 00784                                        |  |  |  |  |
| Voucher ID:                       | (                   | 00169548                                     |  |  |  |  |
| Voucher Sty                       | le:                 | Regular                                      |  |  |  |  |
| Contract ID:                      |                     |                                              |  |  |  |  |
| Vendor Name:                      |                     | HOUSTON SYMPHONY SOCIETY<br>615 Louisiana St |  |  |  |  |
|                                   | 1                   | Houston, TX 77002-2715                       |  |  |  |  |
| Entry Status                      | : 1                 | Postable                                     |  |  |  |  |
| Match Status:<br>Approval Status: |                     | No Match<br>Pending                          |  |  |  |  |
| Post Status:                      | 1                   | Unposted                                     |  |  |  |  |
| Doc Tol State                     | us: \               | /alid                                        |  |  |  |  |
| Budget Statu                      | is: \               | Valid                                        |  |  |  |  |
| Budget Misc                       | Status:             | Valid                                        |  |  |  |  |
| *View Related                     | 1 F                 | Payment Inquiry 🗸 🗸                          |  |  |  |  |

**Step 11:** Go to the Document page and upload the backup document

| Post Status: Unposted  | Posting Date:                 |                  |
|------------------------|-------------------------------|------------------|
| Voucher Coversheet     |                               |                  |
| Print Voucher          | Include Approval History      |                  |
| Voucher Document Image | 8                             |                  |
|                        | Display Active Documents Only | Add New Document |
|                        |                               |                  |
|                        |                               |                  |
|                        |                               |                  |
|                        |                               |                  |
|                        |                               |                  |
|                        |                               |                  |

Step 12: Submit the voucher into workflow

| Approval Line Information                                                                                                    | n <u>C</u> harge Information    | Documents                                                        |                                                                                                    |
|----------------------------------------------------------------------------------------------------|---------------------------------|------------------------------------------------------------------|----------------------------------------------------------------------------------------------------|
| Business Unit:<br>Voucher:<br>Invoice Date:                                                                                                    | 00784<br>00169548<br>05/22/2015 | Invoice Number:<br>Vendor:<br>ID:                                | UHD- 15-C-398<br>HOUSTON SYMPHONY SO<br>0000006147                                                                                                    |
| *Please select the appropriate approval path:   O Dept/Coll/Div - AP   O Dept/Coll/Div - Contract & Grant - AP   O Dept/Coll/Div - Tax - AP   O Dept/Coll/Div - Provost - AP |                                 | Dept: D0006 1113<br>Source HSS - Coll of Hur                     | Link to Voucher                                                                                                    |
|                                                                                                    |                                 | Approval Information<br>Appr Inst:<br>Status: Pending<br>Action: | Voucher Info     Inv Dt:   05/22/2015     Inv Rcpt Dt:   07/02/2015     Good Rcpt Dt:   05/22/2015     Inspect Dt:   05/22/2015     Gross:   \$2,062.54 |